- 1. Log on with your username and password.
- 2. Select "Competitions" from the main menu.
- 3. Select "Submit Images to a Competition."
- 4. Click on the "Select" button for the correct competition date and category.

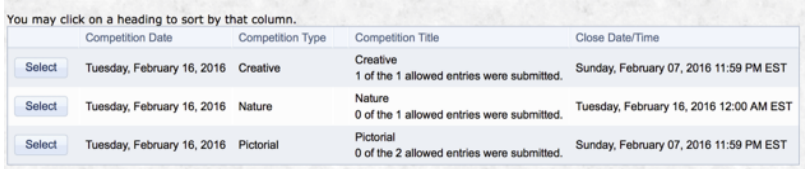

- 5. **Image Size:** Your competition jpg entry must be sized to a width not to exceed 1400 pixels AND a height not to exceed 1050 pixels.
- 6. Click on the "**Upload Images into the Competition**" button.

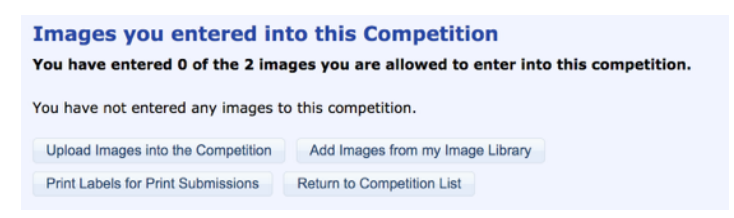

7. On the next screen, you can change the the name of your image.

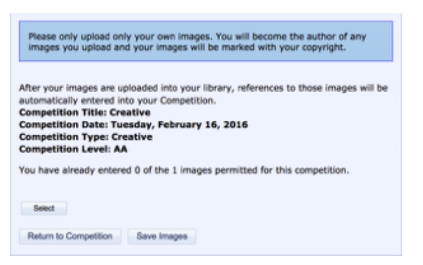

8. Once you see the green dot, click on "Save Images" at the bottom of the screen.

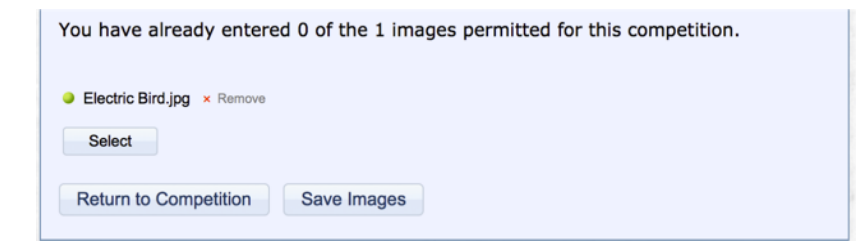

- 9. On the next screen, you can change the title name of your image.
- Titles must not contain any of the characters  $\sim \frac{1}{1}$  (>
- Do not leave ".jpg" at the end of the title, as this is a part of the file name and not the title.

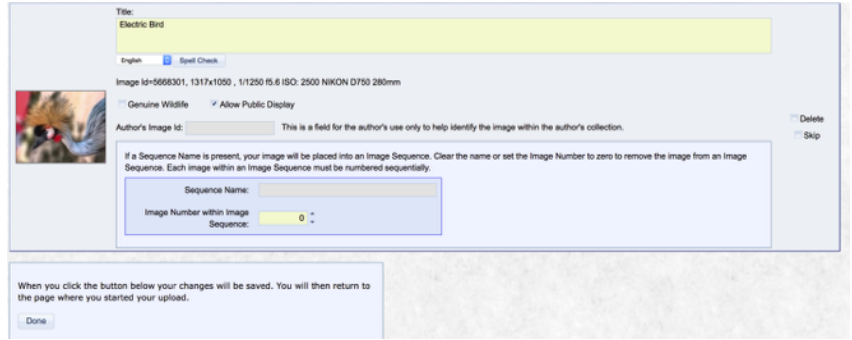

10. Verify that all the information is correct.

- **No** need to check "Genuine Wildlife
- Make sure the box "Allow Public Display" is checked
- **No** need to enter anything in the "Author's Image Id:" box
- Do not check either the "Delete" or the "Skip" box on the right hand side of the screen
- You do not need to enter anything in the Sequence boxes
- 11. Click on "Save any changes and return to the original page" to upload the image for competition.
- 12. You will see a confirmation screen "Images you entered into this Competition"

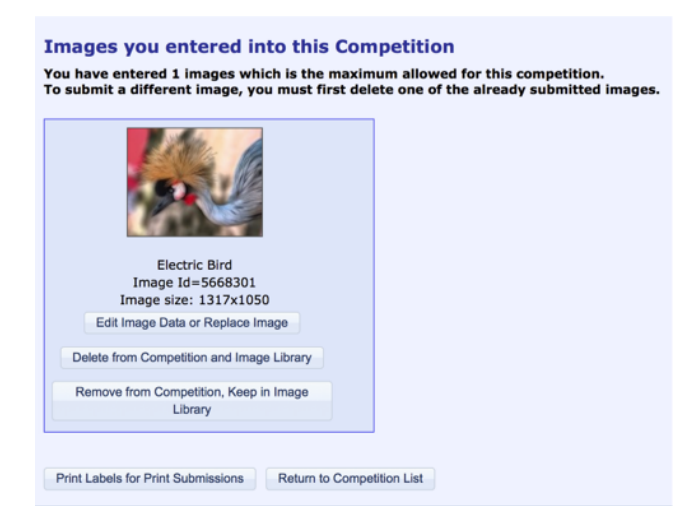

## 13. Click on "Return to Competition List"

14. You need to repeat the above steps for each category that you wish to submit images for. If the category allows more than one image, repeat the steps to submit the second image.

If you need to revise an image already submitted, see the **Modifying Submitted Image** instructions.